# HOW TO CHECK COMPORT SETTINGS ON WINDOWS 7

### **Click on Start**

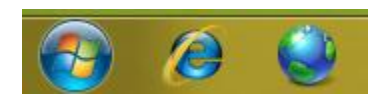

#### **Click On Control Panel**

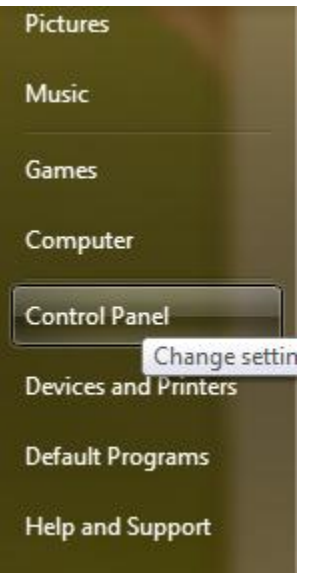

### **Click On System And Security**

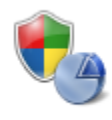

System and Security Review your computer's status Back up your computer Find and fix problems

### **Click On Device Manger located in System section**

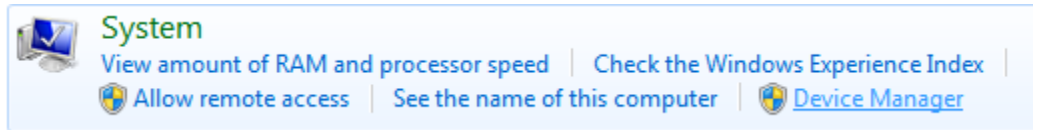

# **Expand Ports (COM & LPT)**

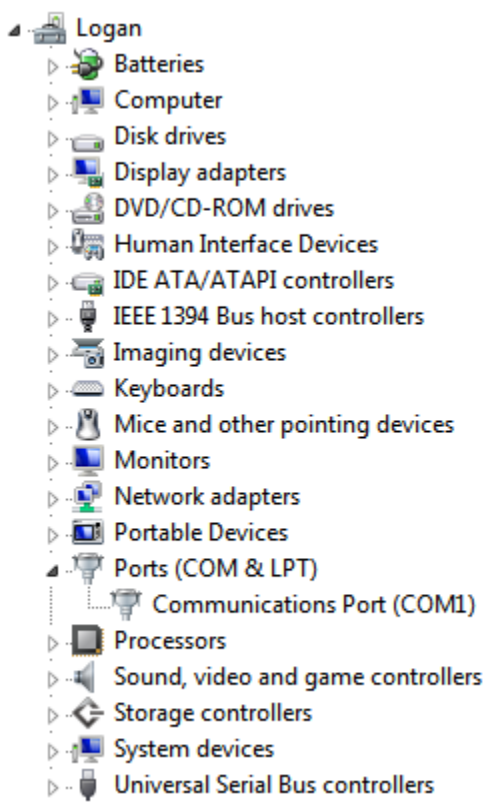

# **Confirm setting for serial port**

- Right Click On Communication Port (COM1)
- **•** left click on Properties
- Click On Port Settings Tab

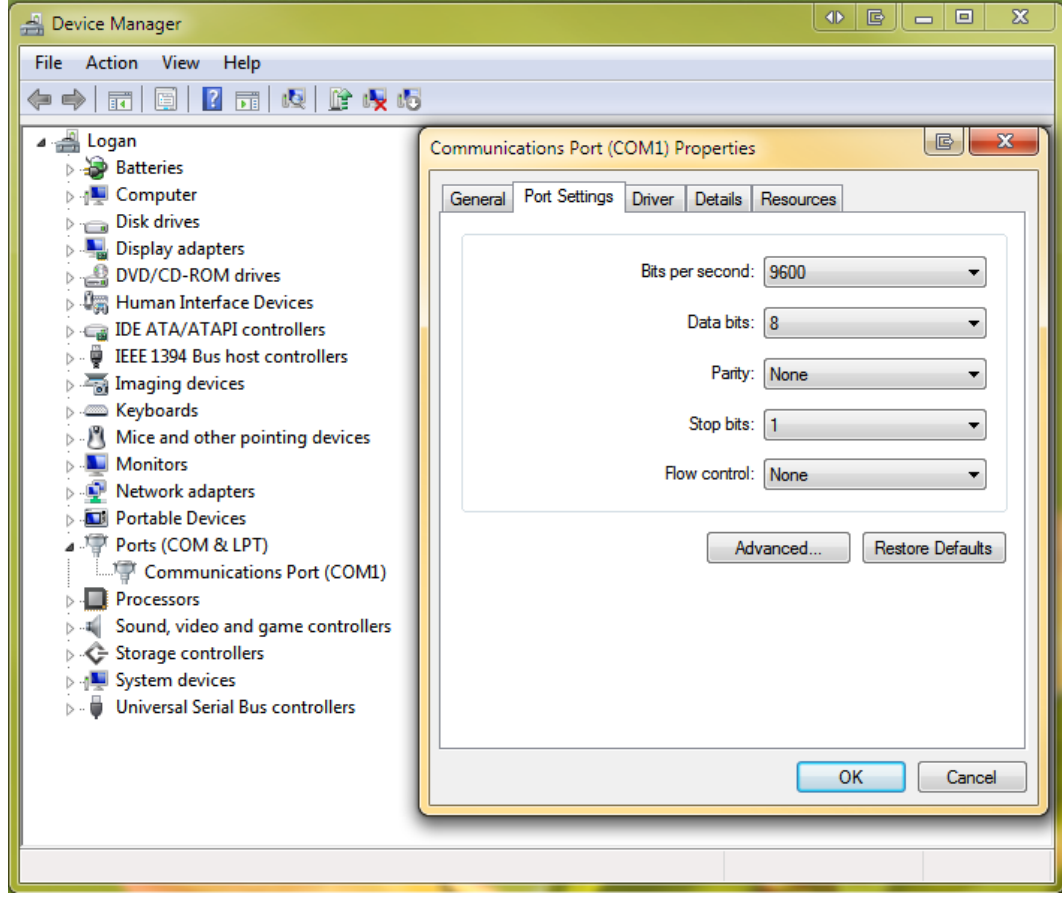